# Skaitmeninių nuotraukų redagavimas

Parengė: Lukas Misiukevičius

### Šiandien sužinosime:

- kokios priemonės gali būti naudojamos nuotraukų ir paveikslėlių redagavimui,
- apie nuotraukų redagavimą naudojant internetines priemones,
- kaip įkelti nuotraukas į internetinę saugyklą (debesį) laikymui, redagavimui ir bendrinimui,
- kaip atlikti pagrindinius nuotraukų redagavimo veiksmus,
- kaip sukurti animaciją naudojant nuotraukas

Nuotraukų ir paveikslėlių redagavimo priemonės

Dar prieš keletą metų nuotraukas kaupdavome nuotraukų albumuose, įrašydami į kompaktinius diskus, o dabar jas kaupiame skaitmeniniuose įrenginiuose ir interneto saugyklose.

Ne visos nuotraukos ir paveikslėliai būna tinkami tam tikrose situacijose, kai kada reikia nuotraukas apkirpti, sumažinti, pasukti, pašalinti nuotraukų defektus, tokius kaip raudonos akys ir pan. Kartais norime parengti šiek tiek įdomesnes nuotraukas ir pritaikyti spalvinių efektų, padaryti nespalvotas nuotraukas, sukurti nuotraukų koliažus ir pan.

Be to, jei norima nuotraukas kam nors demonstruoti, galima sukurti nuotraukų demonstravimo rinkinį, pritaikyti animacijų, įterpti garso takelį ir pan.

Jei nuotraukoje reikia atlikti sudėtingesnius veiksmus, tokius kaip nuotraukos detalus koregavimas, t.y. retušuoti nuotraukas, atlikti sudėtingas korekcijas, pritaikyti įvairius efektus, tada reikia naudoti sudėtingesnes paveikslėlių redagavimo programas: **Corel PhotoPaint**, **Adobe Photoshop**, **Photoshop Elements** ir kt. Tačiau tokios paveikslėlių redagavimo programos paprastai būna **mokamos** ir jas reikia diegti kompiuteryje. Panašias funkcijas turi nemokama **Gimp** paveikslėlių redagavimo programa.

Jei nuotraukoms reikia pritaikyti nesudėtingas korekcijas, galima naudoti ir standartines kompiuterio siūlomas programas, pavyzdžiui, "Windows 10" esančią programą "Paveikslėliai".

Tačiau jei norime prie nuotraukų turėti prieigą iš bet kurio skaitmeninio įrenginio, jas galima laikyti internetinėse saugyklose bei atlikti paprastas koregavimo komandas. Tam galima naudoti internetines nuotraukų redagavimo priemones, tik reikia pasirinkti tinkamą.

Jeigu naudotojas jau turi "Gmail" paskyrą, tuomet galima naudoti paslaugą "Google nuotraukos", kur galima nemokamai laikyti nuotraukas (iki 15 GB visu "Google" paslaugų) bei atlikti nesudėtingas korekcijas.

Norint naudotis priemone "Google nuotraukos", reikia būti prisijungus prie "Google" paskyros (naudojami tie patys prisijungimo duomenys kaip ir "Gmail" pašto dėžutės). Jeigu naudotojas šiuo metu yra prisijungęs prie "Gmail" pašto, "Google" nuotraukas jis gali pasiekti be papildomos registracijos.

## Google Nuotraukos įdiegimas

#### $\leftarrow$ photos

 $4.5 + \star$  $4.0+$   $\star$ 

Premium

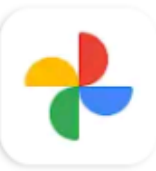

#### **Google Photos**

Google LLC · Photography  $4.5 \star \quad \boxed{\text{W}}$  5B+

Q

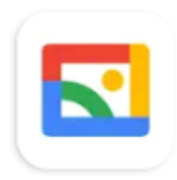

### Gallery Google LLC · Photography  $4.3 \star \quad \boxed{\text{M}}$  500M+

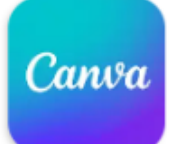

Canva: Design, Photo & Video Canva · Art & Design 4.8 ★ 图 100M+

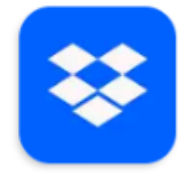

Dropbox: Cloud & Photo Storage Dropbox, Inc. • Productivity  $4.5 \star \quad \boxed{\text{W}}$  1B+

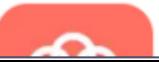

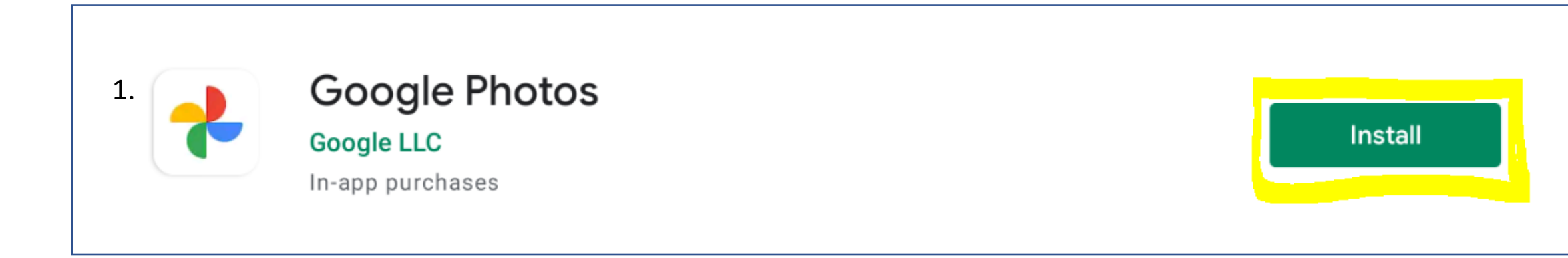

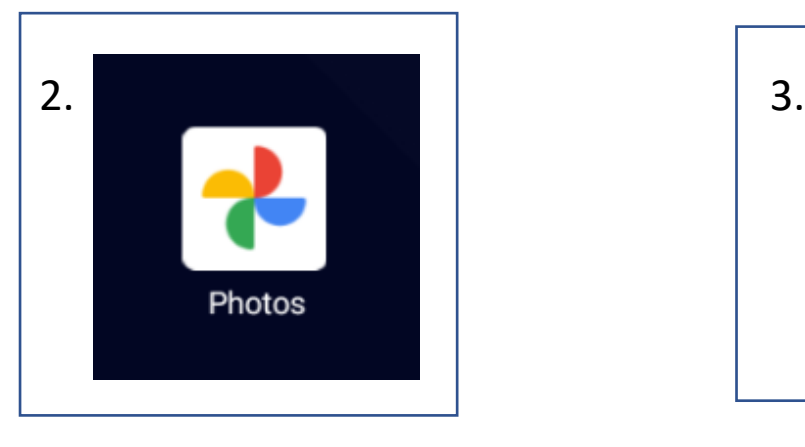

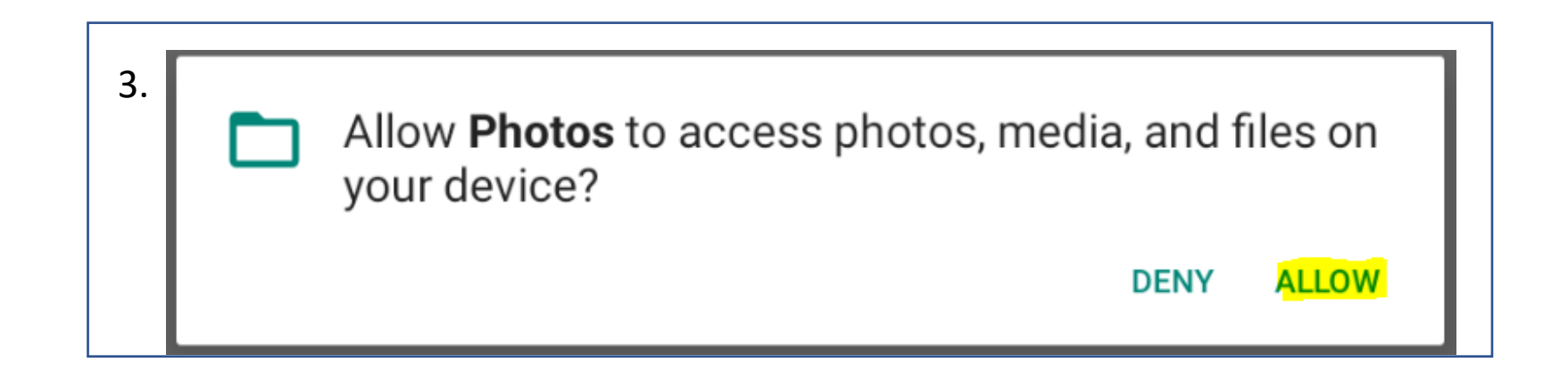

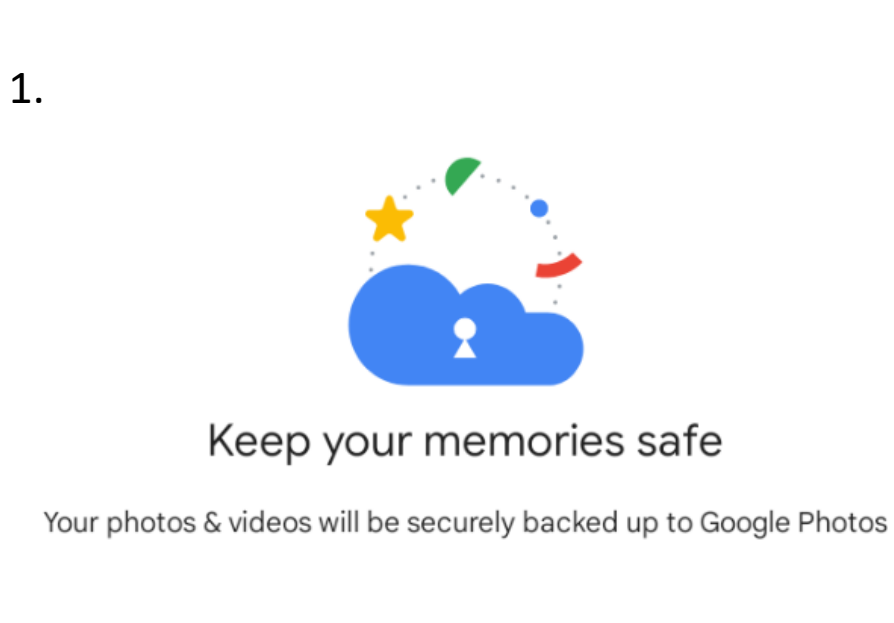

Lukas ·lukas@gmail.com ~ Turn on Backup Do not back up

Your photos & videos will back up in Original quality. You can turn off or manage backup at any time in Settings.

### $2.$

### Organize photos by face

Your favorite people will be automatically grouped by similar faces, which makes it easy to search for photos of them. These groups are private to you, and face models will be stored on your device. You can change this anytime in Settings. Learn more.

Don't allow

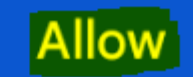

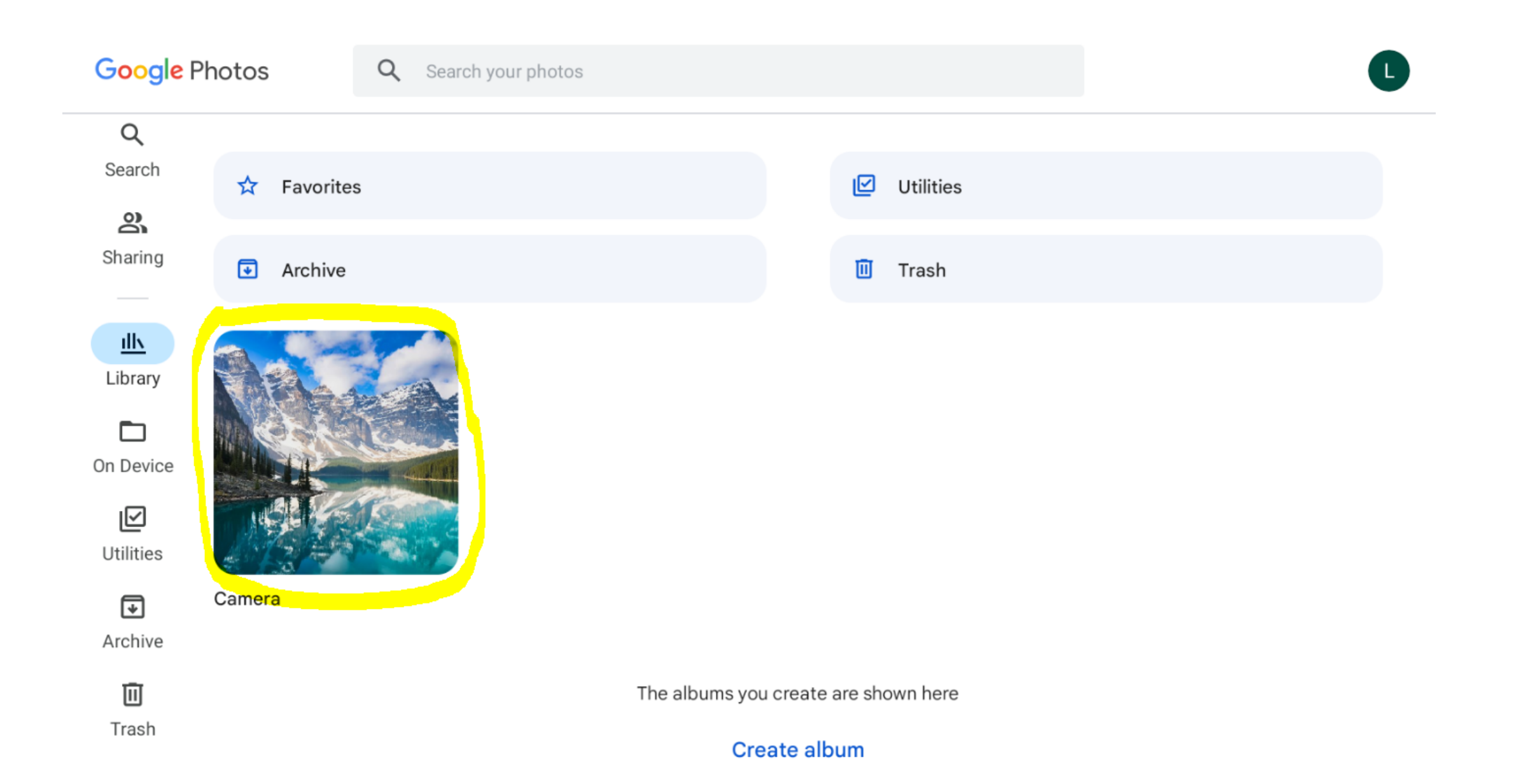

#### Camera  $\leftarrow$

Backup

### Today

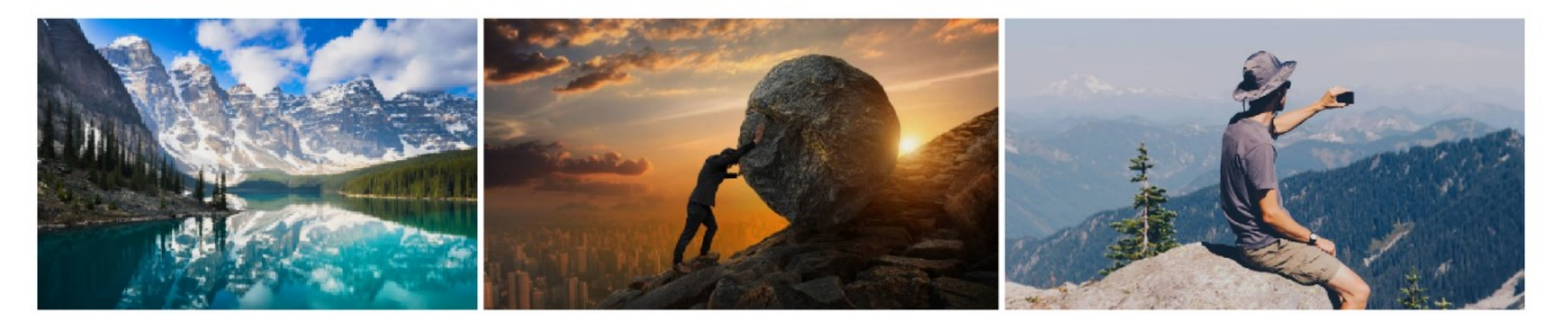

## Nuotraukų įkėlimas iš mobilaus telefono

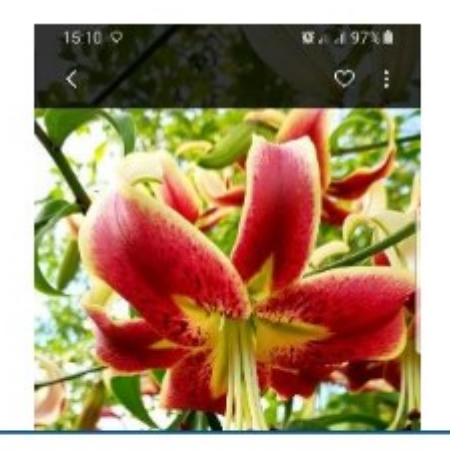

Peržiūrint nuotrauką, ją iš karto galima kelti į "Google" nuotraukų saugyklą paspaudus bendrinimo mygtuką.

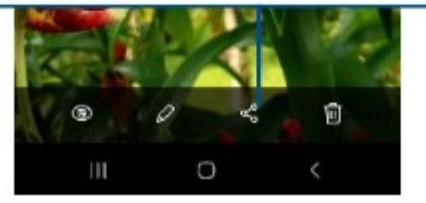

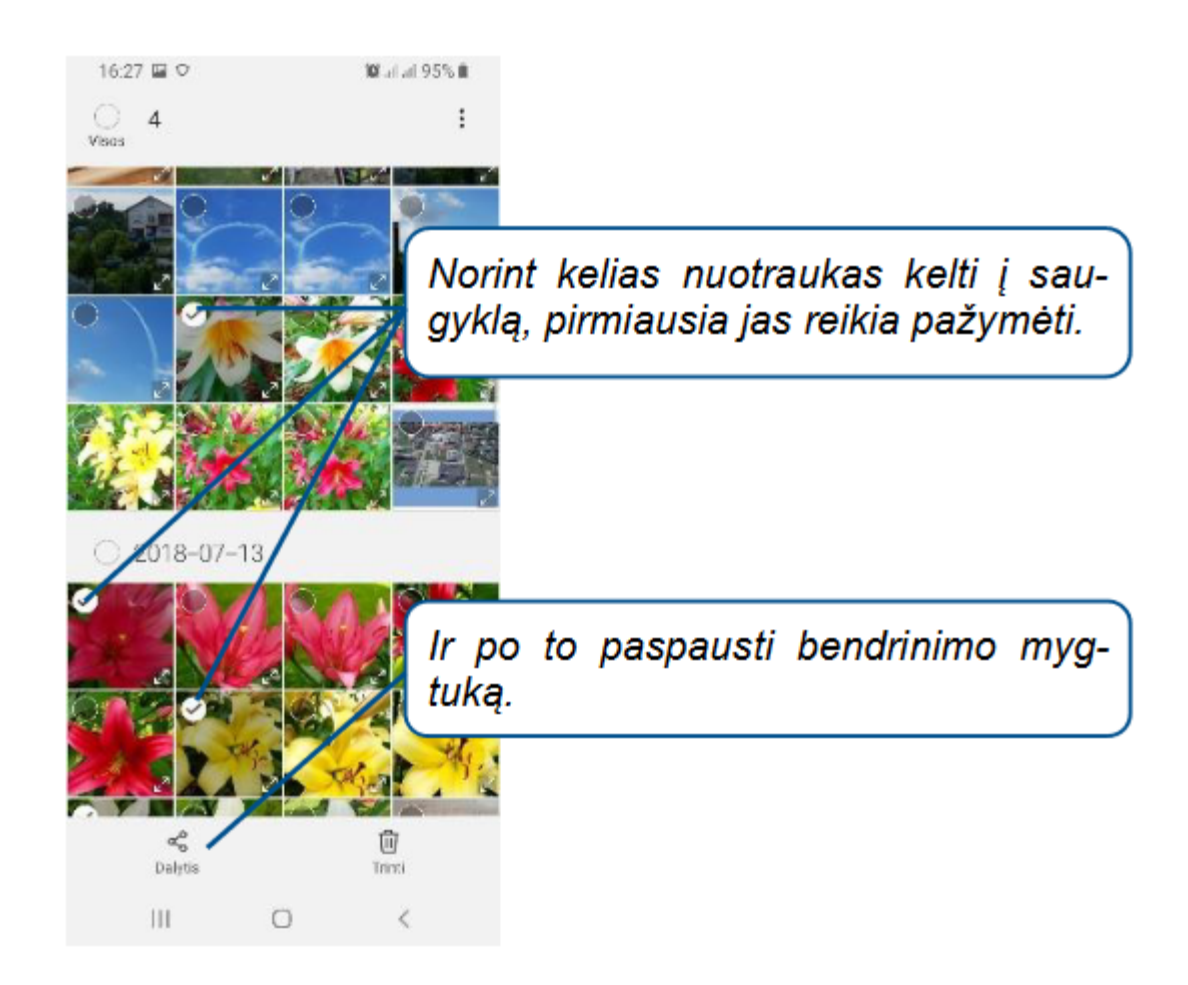

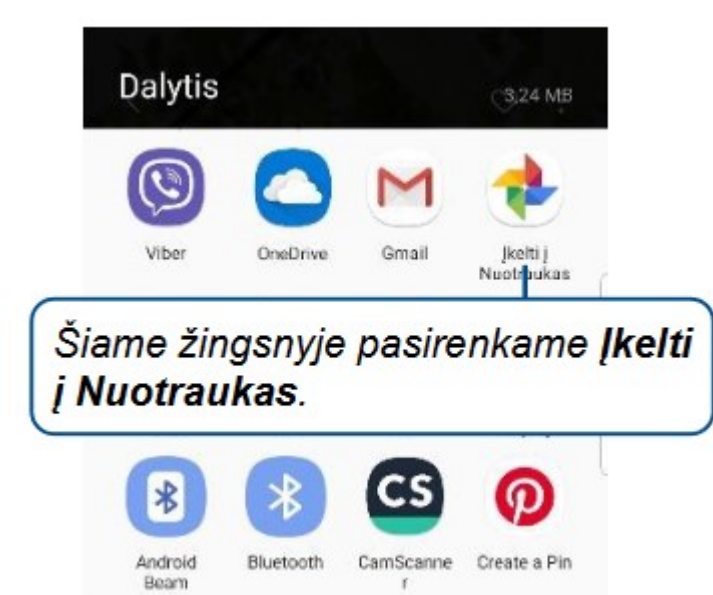

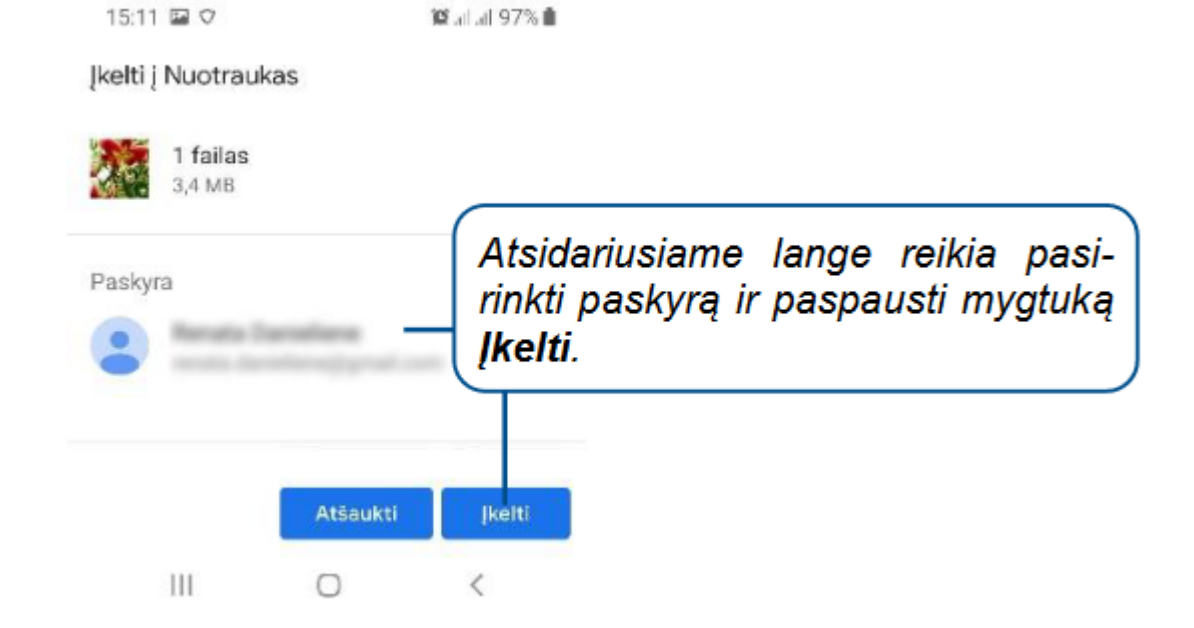

## Dalinimasis nuotraukomis

#### $\times$  $\overline{\phantom{0}}$

#### $\ddot{\ddot{\cdot}}$ 画 т

#### Backup

### $\bigcirc$  Today

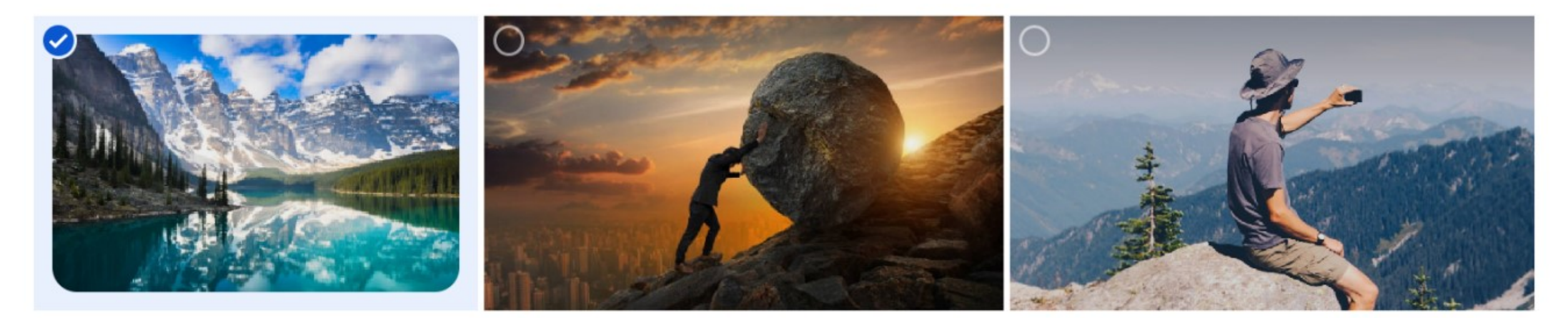

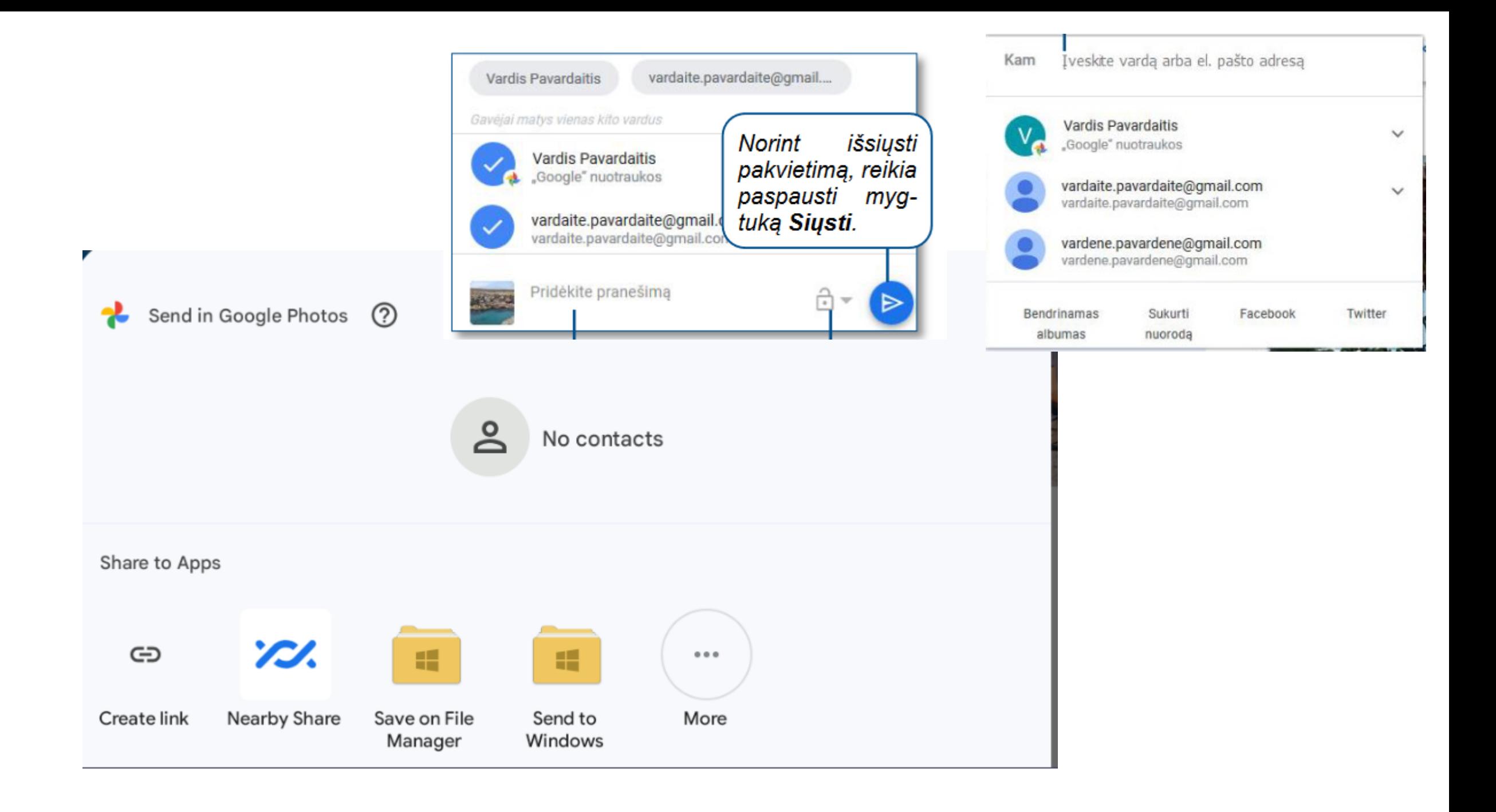

## Nuotraukų redagavimas

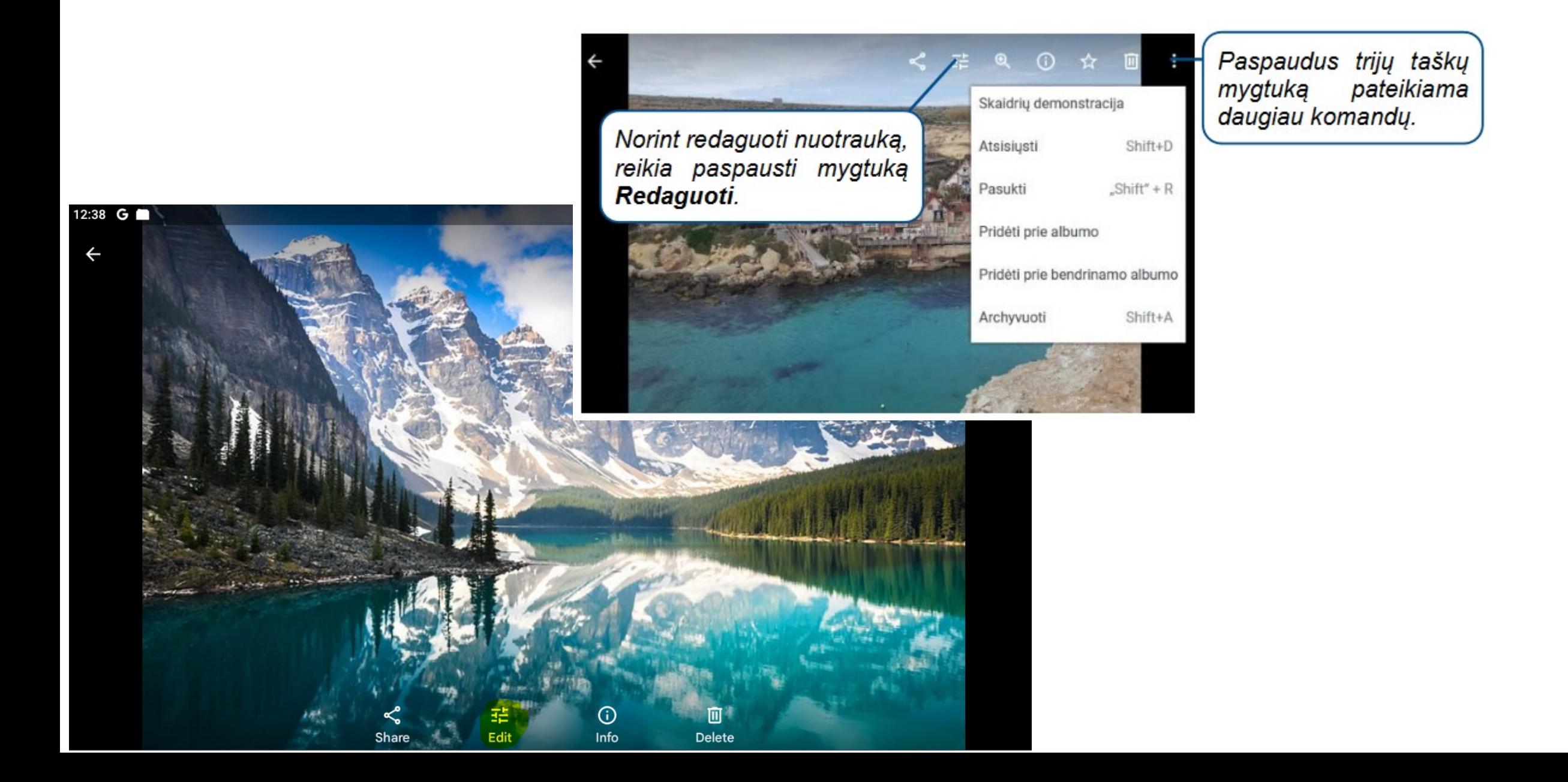

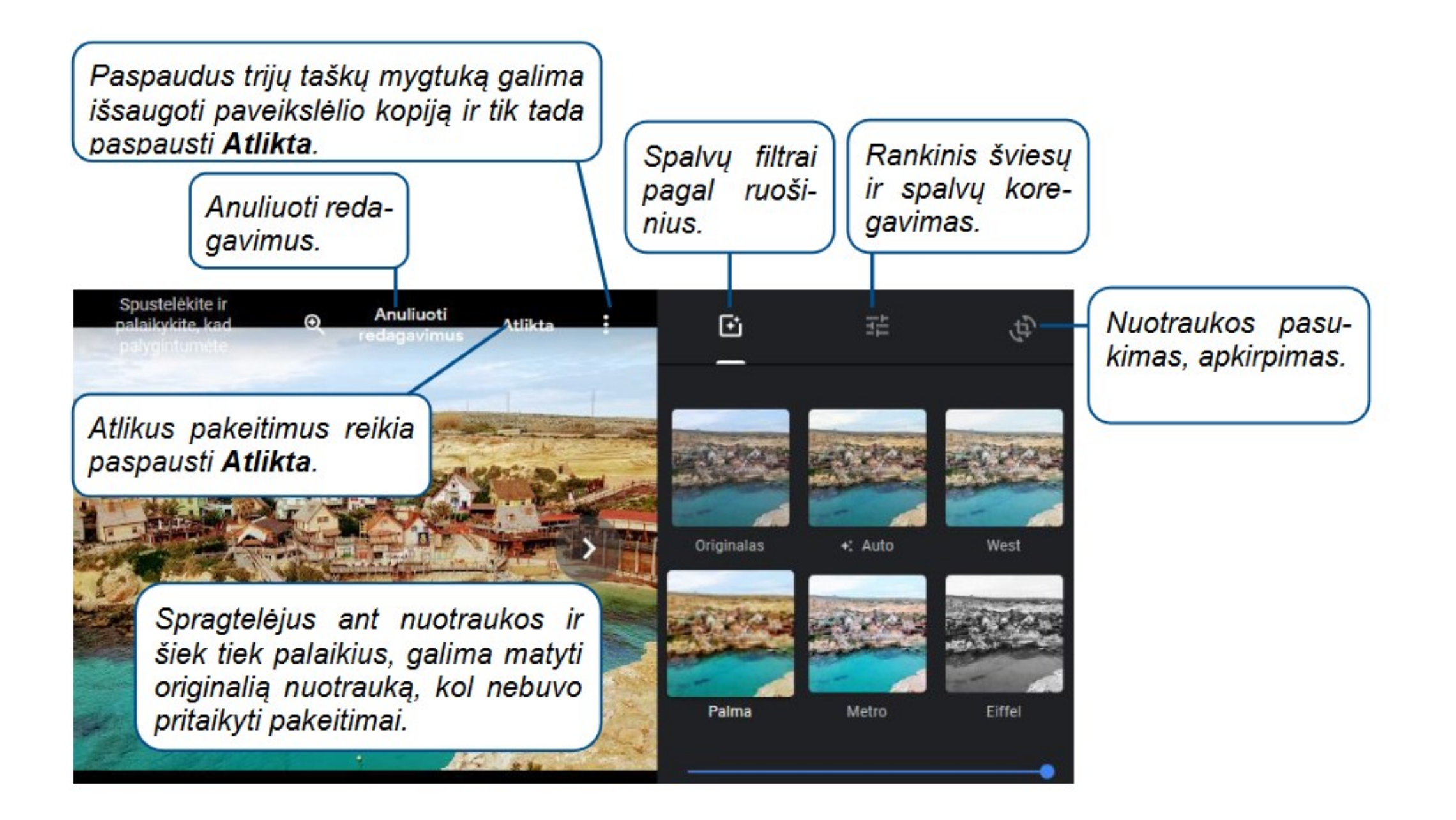

## Nuotraukų koliažų kūrimas

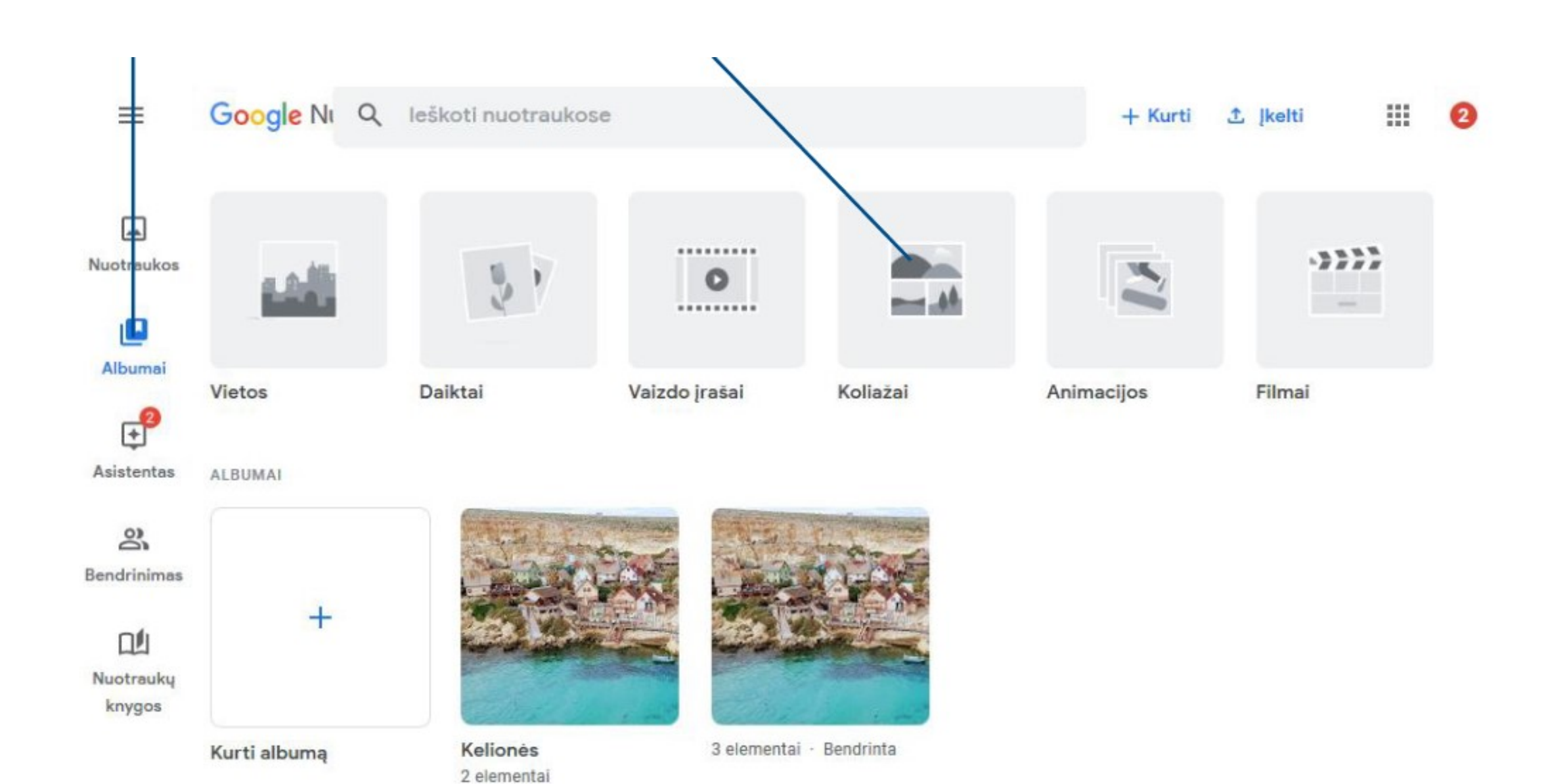

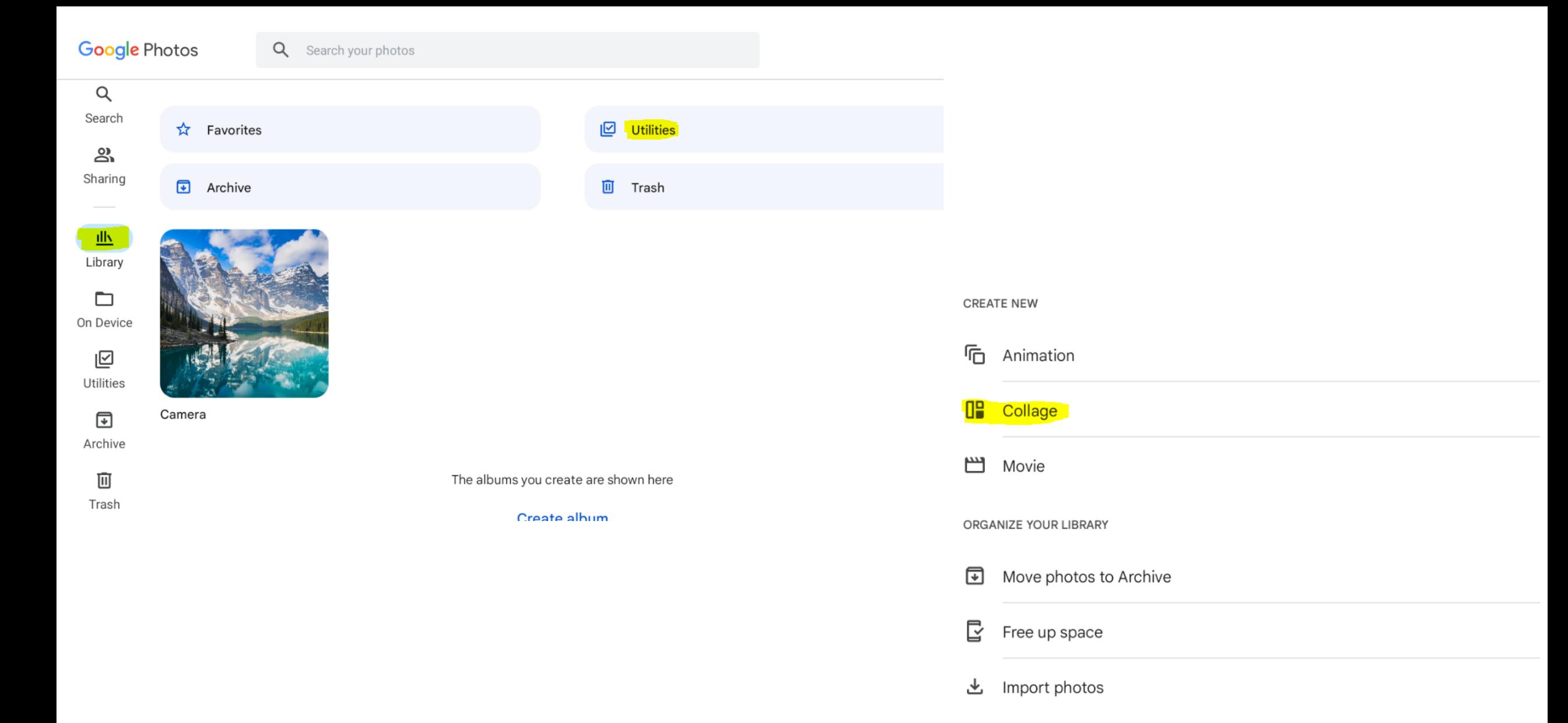

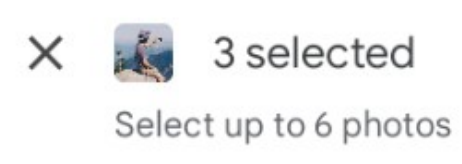

☆ Favorites

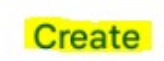

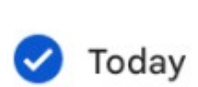

 $\hbox{\tt Q}$ 

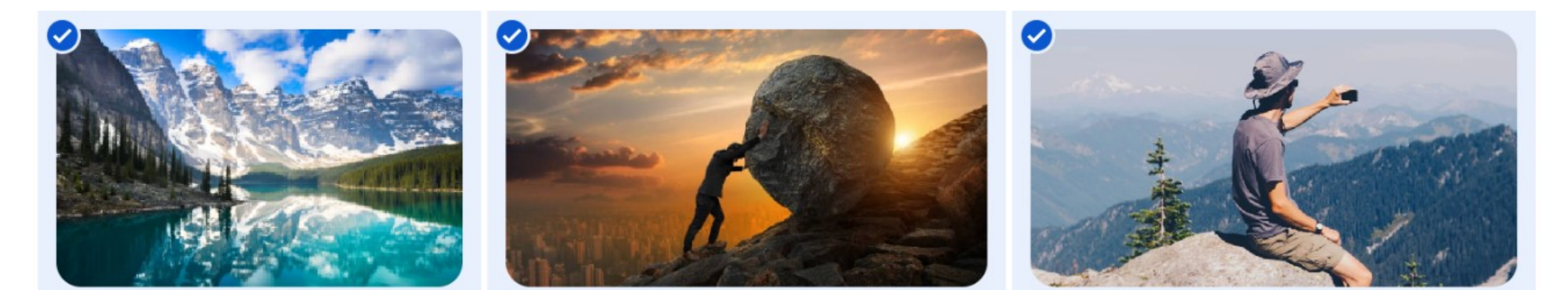

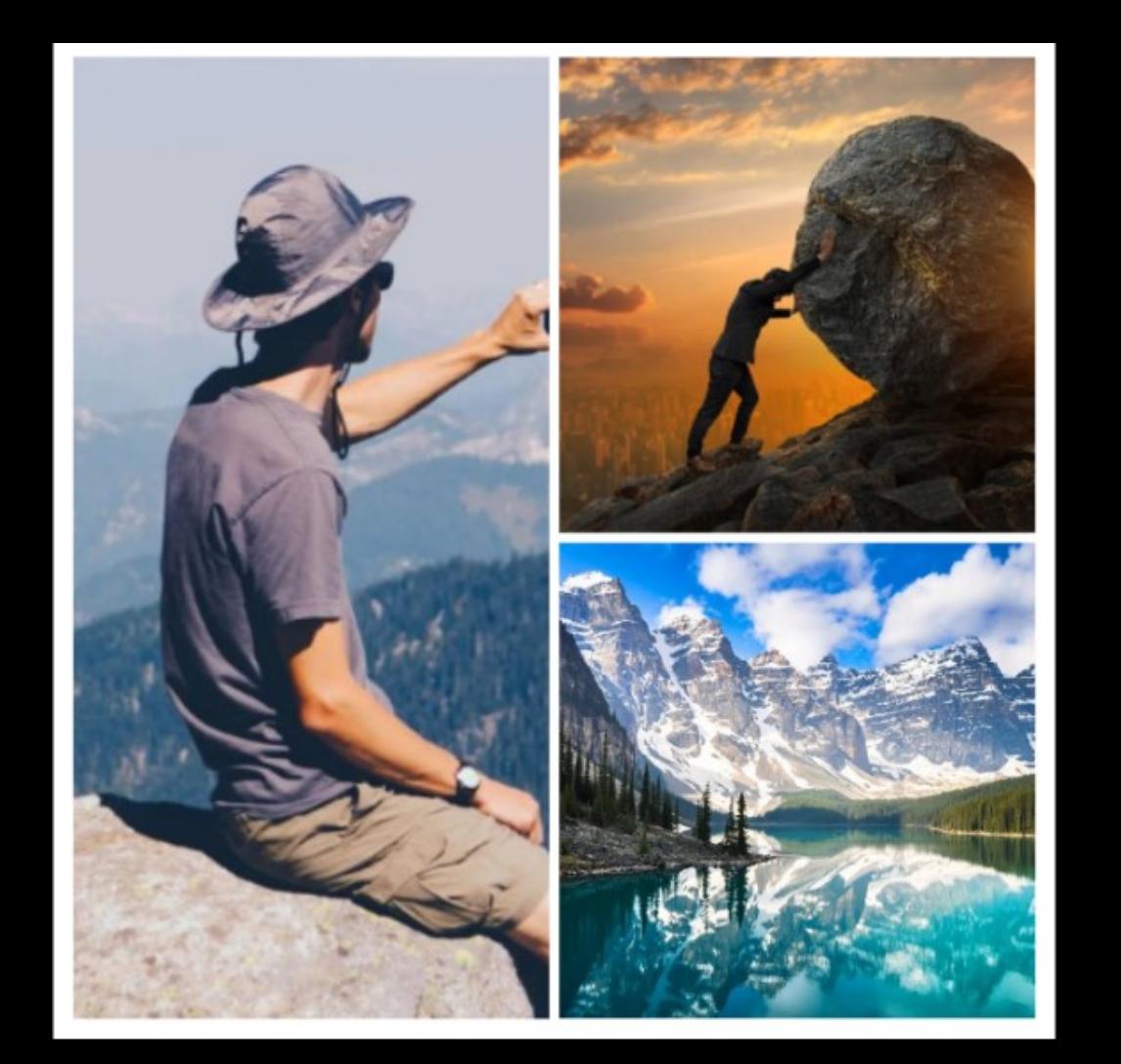

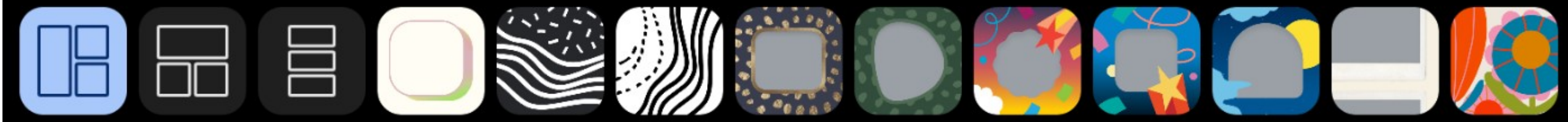

Save

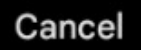

## Nuotraukų ir animacijų kūrimas

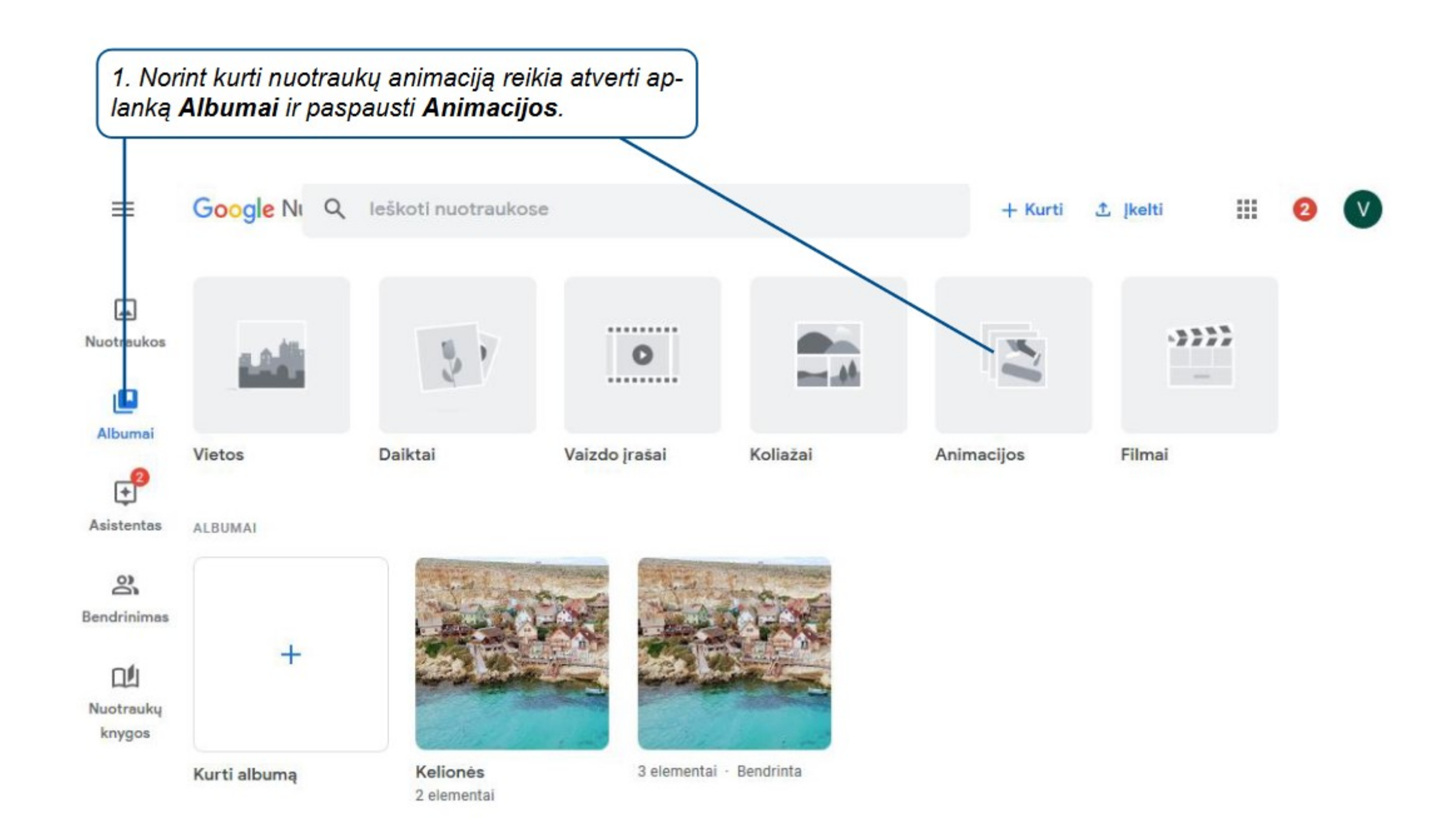

#### **Utilities**  $\leftarrow$

**CREATE NEW** ħ Animation Œ Collage 凹 Movie ORGANIZE YOUR LIBRARY  $\color{red} \bm\Xi$ Move photos to Archive  $\mathbb{E}$ Free up space

也 Import photos

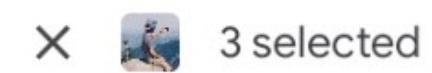

Select 2 to 50 photos

 $\hbox{\tt Q}$ ☆ Favorites

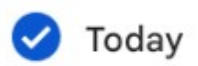

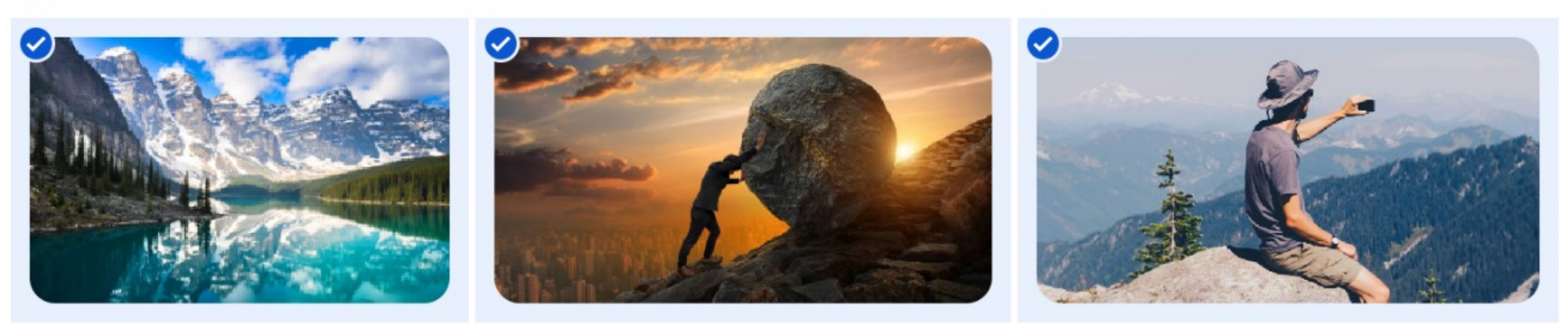

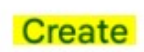